## Wi-Fi 接続の方法 (Mac 版)

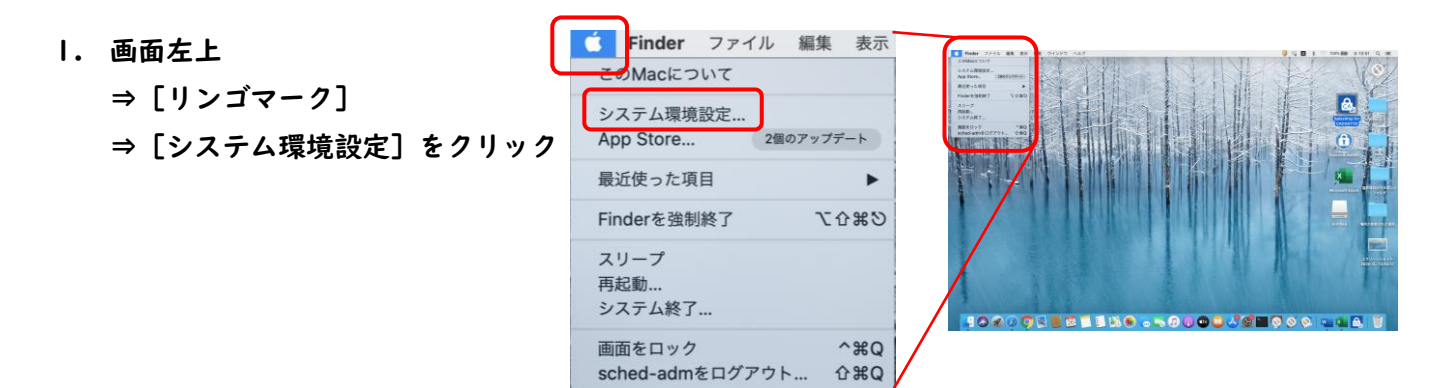

- 2. [システム環境設定]画面 ⇒ [ネットワーク] をクリック
- 3. [Wi-Fi をオンにする] をクリック⇒ [ネットワーク名: ] をクリック⇒ [Seikei-WiFi] をクリック

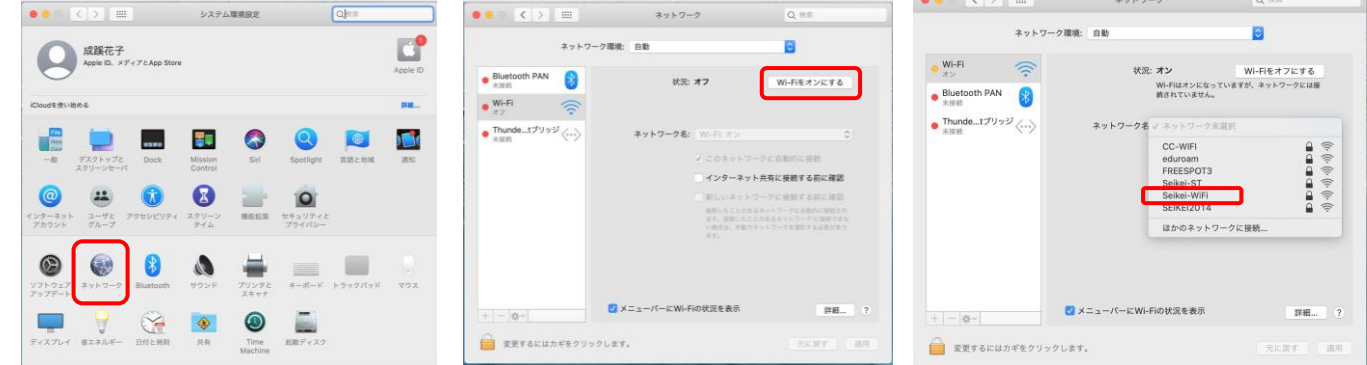

4. [ユーザ名]と [パスワード]を入力し [接続] ボタンをクリック

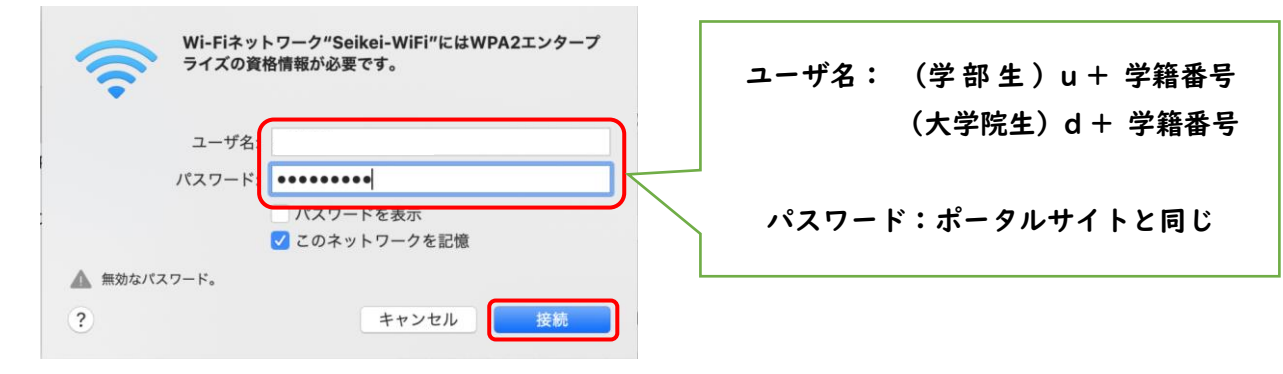

- 5. 接続完了 ⇒ 閉じるボタンでウィンドウを閉じる。 ●● ≪ ■ ■ ■ ※×トヮ-ッ
- 6. ブラウザを開いて接続を確認する

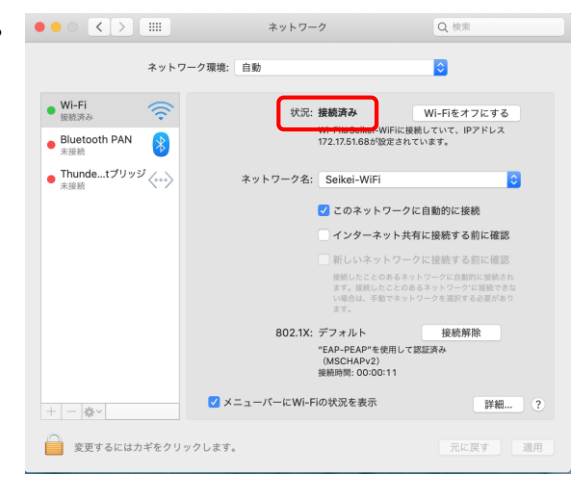